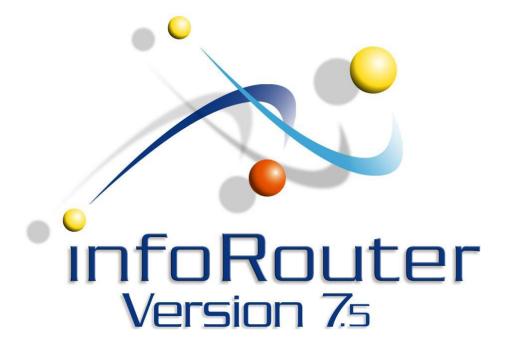

Hot Folders Configuration Guide infoRouter - Version 7.5

Active Innovations, Inc. A Document Management Company Copyright 1998-2007 http://www.inforouter.com

#### Description

This application is an NT Service that polls NT File System Folders on a scheduled interval and imports the contents of these folders into infoRouter. It supports Meta data importing as well.

#### **Requirements**

The server on which this utility runs must have HTTP access and connection to the infoRouter Document Server.

This service requires infoRouter version 7.2 or greater.

The server on which this utility runs must be configured to run Windows 2000, Windows 2003 or Windows XP Pro Operating Systems

#### Installation

The setup.msi file is located under "infoRouter installation path\Program Setups\HotFolders" directory. Run this setup program and follow the onscreen instructions. Program installation defualts to the "C:\IRHOTFOLDERS" directory but this can be changed during the installation process.

> Page 2 of 12 Hot Folders Configuration Guide infoRouter - Version 7.5 Active Innovations, Inc. Copyright 1998-2007

## Configuration

Use the "HotFoldersServiceManager.exe" to configure and manage the service.

The following screen will be displayed:

| infoRe          | outer Hot Folders Service | Controller  | ervice Cor           | ntroller    | and the second           |               |
|-----------------|---------------------------|-------------|----------------------|-------------|--------------------------|---------------|
|                 | <b>Stopped</b>            | Import Path |                      | Import Meta | Target InfoRouter Path   |               |
|                 | Start Service             |             |                      |             |                          |               |
| Service is stop | ped /                     |             |                      |             |                          |               |
|                 |                           | Add         | Edit                 | Delete      |                          |               |
| Servi           | ce Is Stopped             |             |                      |             |                          | <u>C</u> lose |
|                 |                           |             | Click the "<br>path. | Add" butto  | n to add a new hotfolder |               |

## Connecting to infoRouter

| Hot Folder Settings<br>Hot Folder Sett | A tabbed wizard will help you<br>configure a single hot folder                                                                                                    |  |  |  |  |
|----------------------------------------|----------------------------------------------------------------------------------------------------|--|--|--|--|
|                                        | infoRouter Web Service URL :<br>http://docsrv/inforouter/srv.asmx<br>The fully qualified URL of the infoRouter web services.<br>example : http://documentsrv/inforouter/srv.asmx                                                                                                    |  |  |  |  |
|                                        | infoRouter User Name :<br>sysadmin<br>infoRouter User Name. The hot folder service uses this user name to connect to the<br>infoRouter server. This account will become the owner of all documents and folders<br>uploaded to the defined infoRouter target path.<br>This account must have at least add / change rights on the target infoRouter Path. |  |  |  |  |
|                                        | infoRouter User Password :          ************************************                                                                                                    |  |  |  |  |
| Test your connection<br>parameters     | OK Cancel                                                                                                    |  |  |  |  |

Follow the on screen configuration instructions and type the connection and login information.

#### Selecting Source and Target Paths

Click the paths tab. Enter source and target directories.

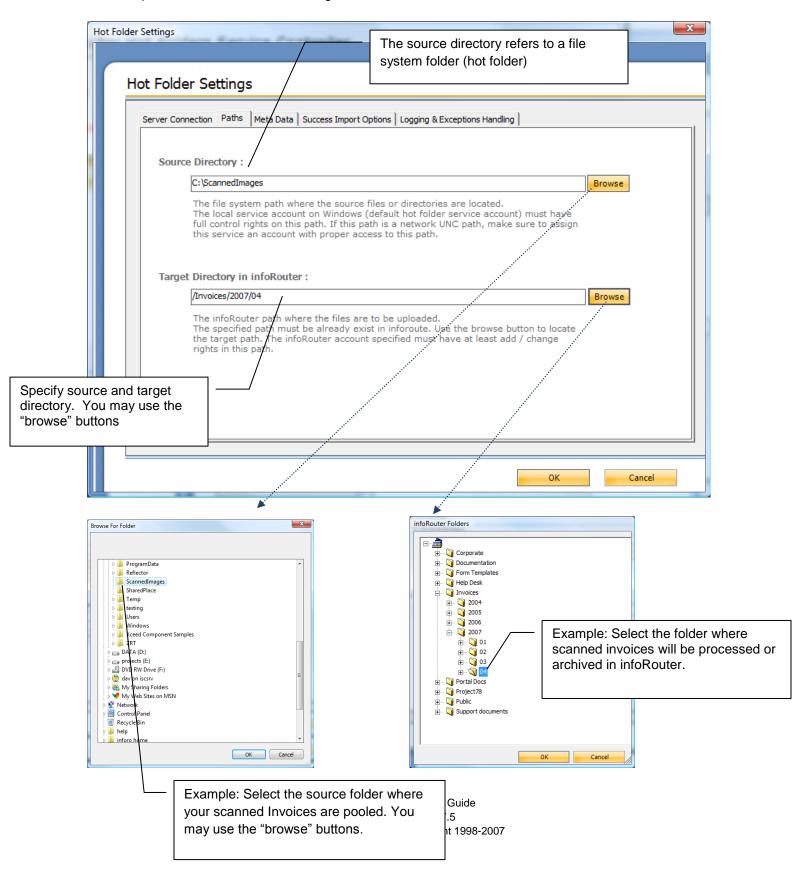

## Selecting the Meta Data Format

| lot Folder Settings                                                                                                    |
|----------------------------------------------------------------------------------------------------|
| Hot Folder Settings                                                                                                    |
| Server Connection Paths Meta Data Success Import Options Logging & Exceptions Handling                                                                                                    |
| C No Meta Import                                                                                                    |
| <ul> <li>infoRouter Meta Data Structure         For each file in the source path, the application will look for a file with same name with a ~(tilde) prefix. This file must be in XML format.         For example for the file "invoice-12903.pdf" the meta file must be named "~invoice-12903.pdf".     </li> </ul>       |
| Meta Data Specs         C Capture Plus Meta Format         For each file in the source path, the application will look for a file with same name with a txt extention. Text files will be treated as meta data files.         For example for the file "invoice-12903.pdf" the meta file must be named "invoice-12903.txt". |
| Meta Data Specs                                                                                                    |
| © KYOcapture Meta Format<br>The document contains both the meta and a binary 64 base string. Kyocera multi-function<br>printers/scanners can be configured to support this format.                                                                                                    |
| Meta Data Specs                                                                                                    |
| OK                                                                                                    |

Hot folders support three different Meta data formats:

1 – InfoRouter Meta Data Structure:

For each file in the source path, the application will look for a file with same name with a ~(tilde) prefix. This file must be in XML format. For example for the file "invoice-12903.pdf" the Meta file must be named "~invoice-12903.pdf".

A sample Meta file is shown below. Meta file must be in valid XML 1.0 format.

```
<irdoc description="Lorem dolor sit amet..." updateinstructions="Lorem dolor sit</pre>
amet...">
  <propertysets></propertysets>
    <propertyset NAME="INVOICEHEAD"></propertyset NAME="INVOICEHEAD">
         <propertyrow INVOICENBR="9234234" BILLINGADDRESS="ABC INC. 7th ST. 89C</pre>
ATLANTA US 06349" SHIPPINGADDRESS="ABC INC. MAC DIV 12 th ST. #45 ATLANTA US"
AMOUNT="780.92" />
    </propertyset>
    <propertyset name="INVOICEDETAILS"></propertyset name="INVOICEDETAILS">
          <propertyrow ITEMNAME="893MS" QUANTITY="3" QUANTITYAMOUNT="100.00"</pre>
TOTAL="300.00" />
          cpropertyrow ITEMNAME="78SMMJJ3" QUANTITY="1" QUANTITYAMOUNT="480.92"
TOTAL="480.92" />
     </propertyset>
   </propertysets>
</irdoc>
```

#### **Remarks:**

| irdoc.description        | Will be assigned as the document description of the imported document                                           |
|--------------------------|----------------------------------------------------------------------------------------------------|
| irdoc.updateinstructions | Will be assigned as document update instructions                                                                |
| irdoc.doctypeid          | Will be the document type                                                                                       |
| irdoc.flowdefid          | Will be the flow definition id that the document to be submitted                                                |
| Propertyset.NAME         | Value of the Name attribute of property set item must match to an existing infoRouter custom property set name. |
| propertyrow.(*)          | The attribute names of the propertysetrow item must match the field names of the custom property set.           |

The values of data must be in the convertible format to infoRouter custom property field data types.

If a custom property set field defined as a required field type then this field must have value in the property set row.

Page 7 of 12 Hot Folders Configuration Guide infoRouter - Version 7.5 Active Innovations, Inc. Copyright 1998-2007

#### 2 – Capture plus Meta Format:

For each file in the source path, the application will look for a file with same name with ".txt" extension.

For example for the file "invoice-12903.pdf" the Meta file must be named "invoice-12903.txt". The meta file in a special format like below.

```
1233=doctypeid
123456=flowdefid
INVOICE=Custom Property Name
ABC INC=CUSTOMER
90909=INVOICENUMBER
2002-04-03=INVOICEDATE
5000=AMOUNT
```

Note: "=flowdefid" declaration must take place before custom properties declarations.

If the program see "=Custom Property Name" as suffix that subsequent line must have the values of the specified custom property fields.

Note: This Meta format have very limited support and preserved for backward compatibility. We recommend "infoRouter Meta Data Structure".

Page 8 of 12 Hot Folders Configuration Guide infoRouter - Version 7.5 Active Innovations, Inc. Copyright 1998-2007

#### 3 – KYOCapture Plus Meta Format:

This format supports especially for the KYOCERA scanners. The file content that is subject to import is the part of the big xml file. The Meta data is also part of the xml file.

For each file in the source path, the application will look for a file with same name with ".txt" extension. For example for the file "invoice-12903.pdf" the Meta file must be named "invoice-12903.txt". The Meta file in a special format like below.

```
<AutoStore>
<KnowledgeObjects Count="1">
<KnowledgeObject>
<KnowledgeDocuments Count="1">
<KnowledgeDocument Content="[base64 encoded] doc content" Type="pdf"</pre>
Name="AS_002C9302_0041_000.pdf"/>
</KnowledgeDocuments>
<KnowledgeFields>
<Field Name="FOLDER" Value="Client Documents"/>
<Field Name="DOCTYPEID" Value="1312321"/>
<Field Name="FLOWDEFID" Value="1434"/>
<Field Name="CSET.CLIENTS.CLIENTNAME" Value="Johnson Computers"/>
<Field Name="CSET.CLIENTS.DOCUMENTTYPE" Value="Tax Return"/>
<Field Name="CSET.CLIENTS.DATE" Value="2/5/2007"/>
</KnowledgeFields>
</KnowledgeObject>
</KnowledgeObjects>
</AutoStore>
```

# Selecting Import Options

| ot Folder | an desiring Castelina Constanting                                                                              |
|-----------|----------------------------------------------------------------------------------------------------|
|           | Server Connection Paths Meta Data Success Import Options Logging & Exceptions Handling                         |
|           | Move successfully imported files                                                                               |
|           | c:\scannedimage_BackupArchive                                                                                  |
|           | When selected, this option moves original documents after successfully importing them into the specified path. |
|           | © Delete successfully imported files                                                                           |
|           | When selected, this option deletes the original documents after successfully importing them into infoRouter.   |
|           | Important Note: The only copy of the document will be in infoRouter.                                           |
|           |                                                                                                    |
|           | OK                                                                                                    |

# Selecting Logging Options

## Select the logging directories.

| er Settings                                                                                                    |
|----------------------------------------------------------------------------------------------------|
| Server Connection       Paths       Meta Data       Success Import Options       Logging & Exceptions Handling |
| Move files that could not be imported :              c:\scannedimage_Exceptions                                |
| Log Path :<br>c:\scannedimage_logs<br>The path where logs are to be stored.                                    |
| Example : c:\logs                                                                                              |
| OK Cancel                                                                                                    |

Click "Start Service" button to start "hot folders" service.

| infoRouter Hot Folders Service |                   | Start Service" to sta<br>ders service | art the                | ×             |
|--------------------------------|-------------------|---------------------------------------|------------------------|---------------|
| infoRouter                     | ot Folders Servio | ce Controller                         |                        |               |
|                                | Import Path       | Import Meta                           | Target InfoRouter Path |               |
|                                | C:\ScannedImages  | true                                  | /Invoices/2007/04      |               |
| Running                        |                   |                                       |                        |               |
| Start Service                  |                   |                                       |                        |               |
| Stop Service                   |                   |                                       |                        |               |
|                                |                   |                                       |                        |               |
|                                |                   |                                       |                        |               |
|                                |                   |                                       |                        |               |
|                                |                   |                                       |                        |               |
|                                |                   |                                       |                        |               |
|                                |                   |                                       |                        |               |
|                                |                   |                                       |                        |               |
|                                | Add E             | idit Delete                           |                        |               |
|                                |                   | Click                                 | the "Edit" button to   | <u>C</u> lose |
| Click the "Add" button to      |                   |                                       | ge the selected hot    |               |
| add another hot folder.        |                   | roide                                 | r properties           |               |

### Troubleshooting

If the service encounters any issues, an appropriate log entry will be placed in the Windows Event Log.

The service creates document import logs under the specified log directories.